## **ИНСТРУКЦИЯ**

# **пользователя Портала открытых данных Республики Узбекистан**

**Роль: автор**

#### **Введение**

Роль автора предназначена для формирования набора данных на основе паспортов, созданных оператором.

Для входа в личный кабинет пользователю необходимо зарегистрироваться в единой системе идентификации (id.egov.uz), а также в единой системе авторизации (auth.egov.uz) Электронного правительства.

Для авторизации в системе **auth.egov.uz** необходимо обратиться администратору своей организации, который наделен правами предоставления доступа на Портал открытых данных под ролью автора.

#### **Вход в систему**

Для входа в систему пользователь должен войти в свой личный кабинет нажав на кнопку **«Войти»**, находящийся в правом верхнем углу главной стринцы Портала.

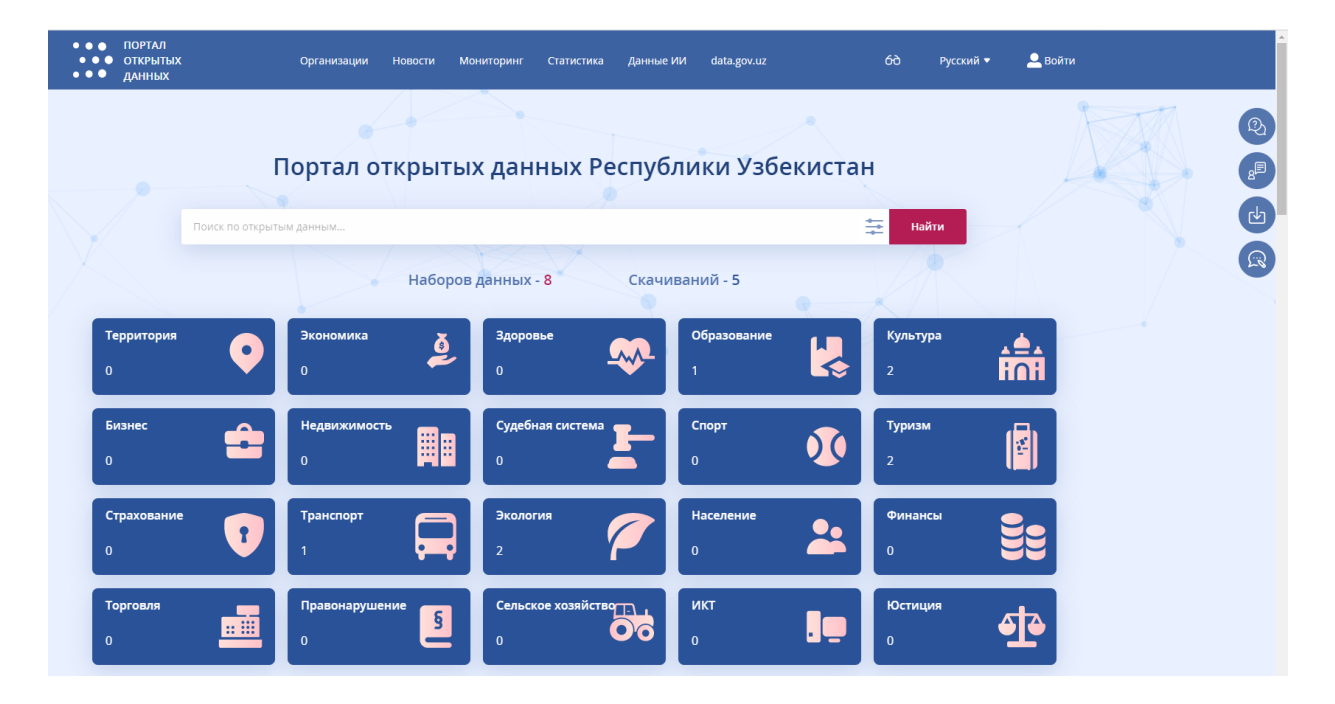

После нажатия кнопки "Войти" система потребует авторизоваться в Единой системе идентификации (OneID – id.egov.uz).

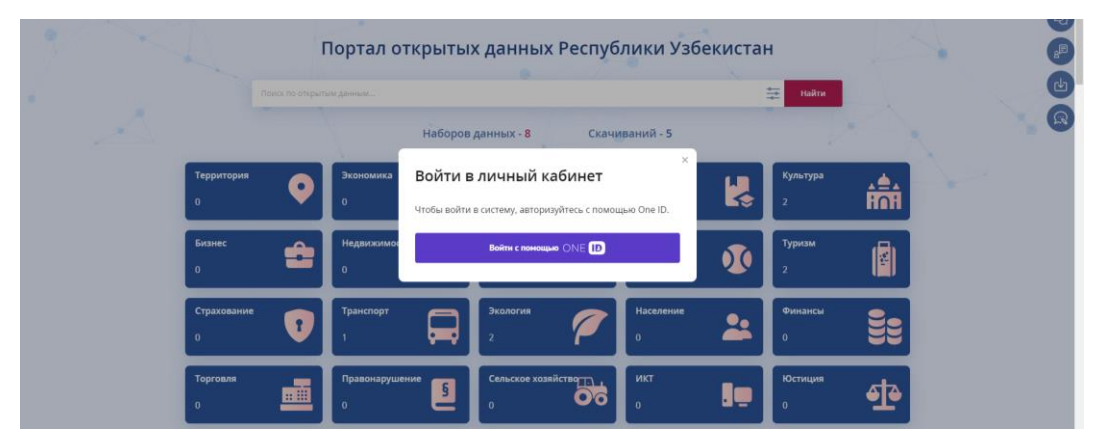

При входе в Единую систему идентификации система потребует ввести логин и пароль.

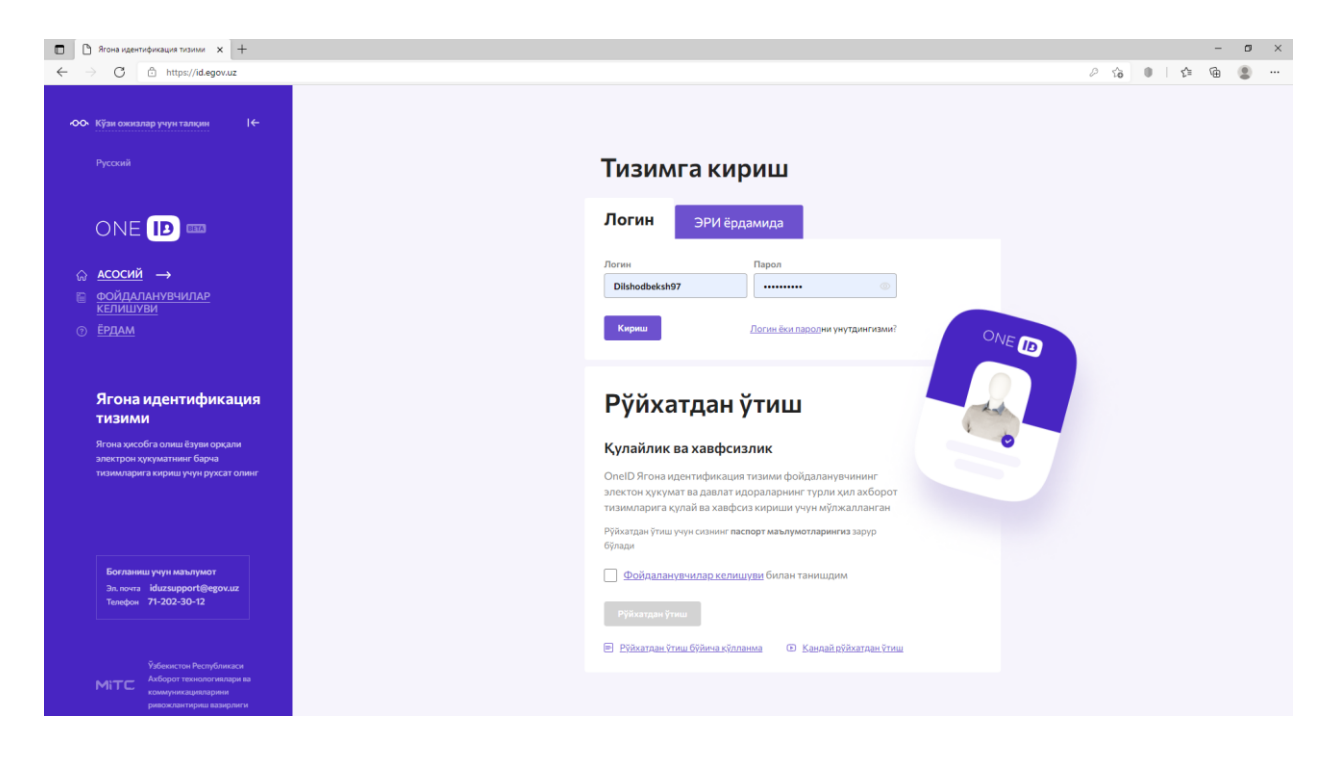

После входа, система перенаправит на Портал открытых данных в личный кабинет автора, где будут отображаться паспортные данные наборов открытых данных, созданные ранее оператором, которые необходимо будет дополнить необходимой информацией.

У автора в личном кабинете будет отображено меню, состоящее из двух пунктов:

**Наборы данных** – данные, которые необходимо дополнить;

**Уведомления** – сообщения, поступающие оператором при обнаружении недостаток (с указанием причины отклонения) в наборах данных для их дальнейшей доработки автором.

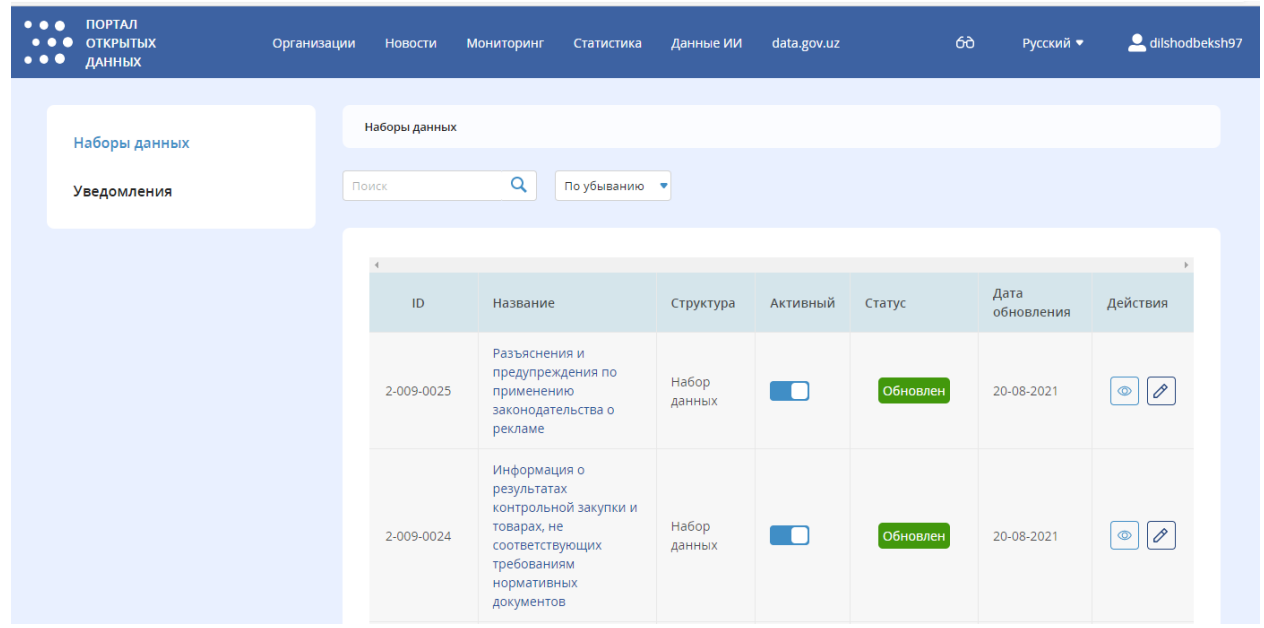

Переход для редактирования наборов данных осуществляется путем нажатия на название набора данных или-же кнопки редактирования  $\boxed{\oslash}$ .

После нажатия кнопки редактирования у автора появится окно, состоящее из трех шагов для заполнения данных.

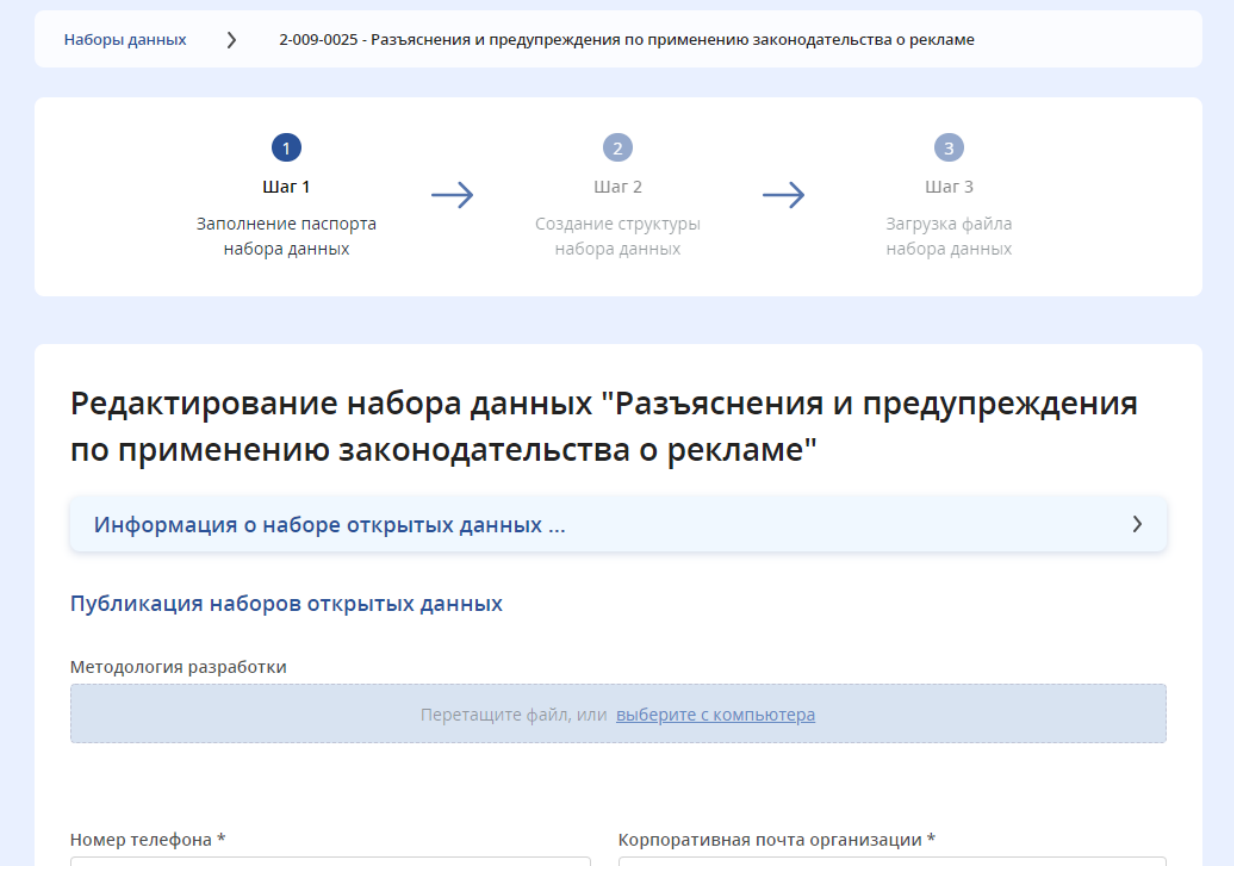

**ПЕРВЫЙ ШАГ** предназначен для заполнения общих сведений набора открытых данных. Данный раздел состоит из следующих пунктов:

## **1. Информация о наборе открытых данных ...**

Данный раздел предназначен для просмотра общих сведений по текущему набору данных:

- Организационная структура;
- Организация, предоставляющая открытые данные;
- Ответственное лицо;
- ID набора открытых данных;
- Название на узбекском (лат);
- Название на узбекском (кир)
- Название на русском
- Название на английском
- Сфера
- Является ли приоритетным?
- Периодичность обновления

При этом у автора будет возможность просмотреть общие сведения наборов данных.

#### **2. Публикация наборов открытых данных**

Данный пункт предназначен для заполнения автором следующих данных:

#### *2.1. Методология разработки*

В данный пункт прикрепляется файл, отражающий в себе методологию разработки данных, предусматривающий способы и алгоритмы исчисления и формирования данных, а также последовательность неких действий, позволившие достичь конечного результата.

Поле для заполнения является необязательным.

Методология разработки

Перетащите файл, или выберите с компьютера

*2.2. Номер телефона и корпоративная почта организации* В данные поля вносятся номер телефона (рабочий), а также корпоративная почта организации, которые отразаятся в паспорте набора данных.

Поле для заполнения является обязательным.

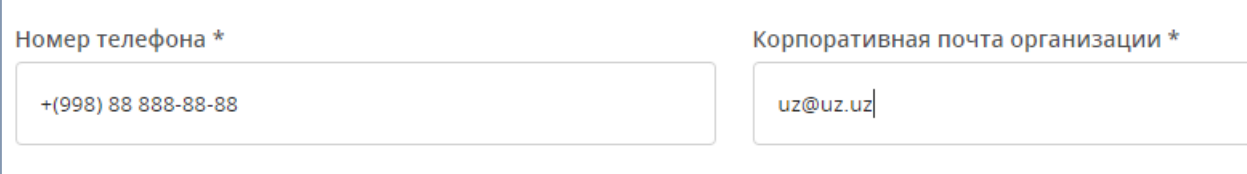

#### *2.3. Вид набора данных*

Данный раздел подразумевает выбрать один из двух видов данных:

«Обновляемый» - предусматривает обновление данных без изменений в структуре (столбцах) данных. При этом, строки таблиц могут изменяться (дополняться или уменьшаться)

«Дополняемый» - предусматривает изменение в структуре путем внесения дополнительных столбцов.

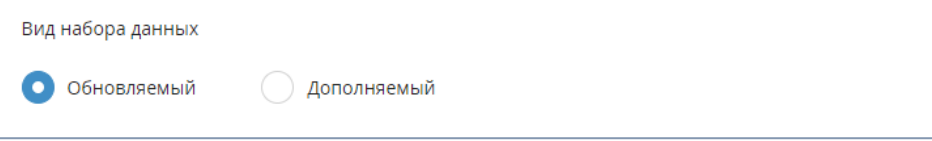

### *2.4. Основание для публикации (НПА)*

В данное поле вносится номер, дата и название нормативноправового акта, на основе которого формируется набор данных.

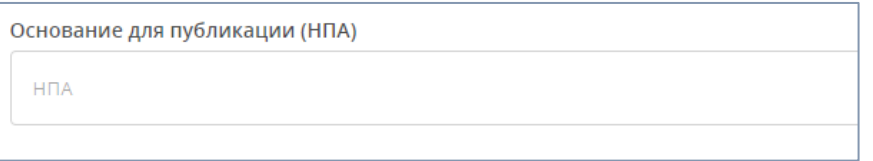

Поле для заполнения является необязательным.

### *2.5. Ключевые слова, соответствующие содержанию набора открытых данных (через запятую)*

В данное поле заносятся слова (теги), касающиеся набора данных. Теги - это ключи (ключевые слова), с помощью которых удается быстро отыскать необходимые сведения, т.е. это краткое, но емкое представление смысловой нагрузки текста или иной информации, находящейся в файле. Данные ключевые слова позволят быстро отыскать данные среди наборов данных.

Поле для заполнения является обязательным.

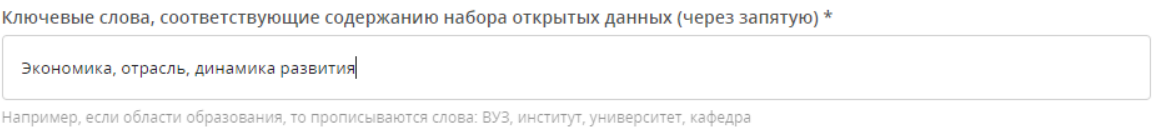

*2.6. Ссылка на открытый набор данных на других веб-ресурсах*

В данный пункт вносится ссылка из интернет ресурса (веб-сайт, портал и пр.), где также опубликованы сведения по данному набору данных.

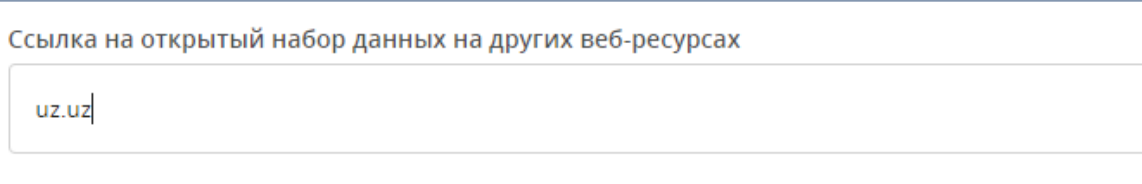

По итогам заполнения набора данных необходимо сохранить введенные данные с помощью кнопки «Сохранить».

После сохранения данных, будет осуществлен переход на второй шаг.

**ВО ВТОРОМ ШАГЕ** автор формирует структуру данных, что является основным этапом при формировании данных.

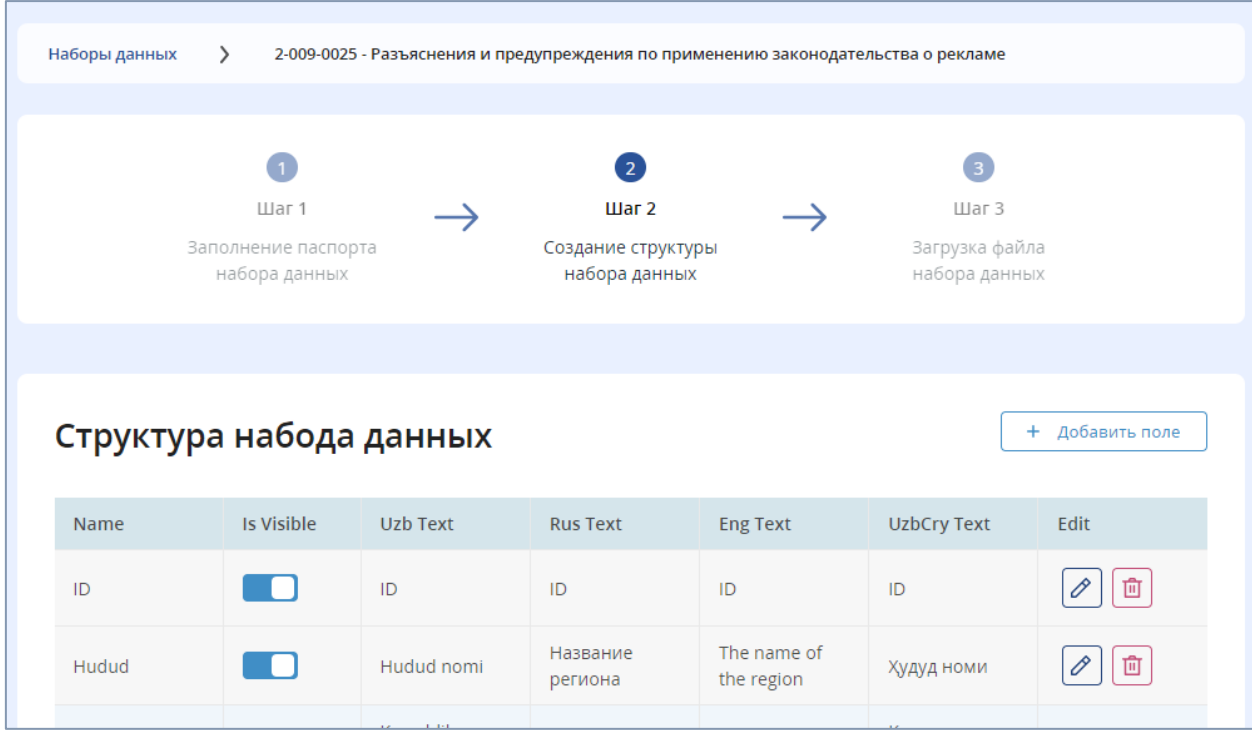

На данном этапе создается структура данных путем нажатия кнопки «Добавить поле».

После у пользователя появится окно для ввода данных.

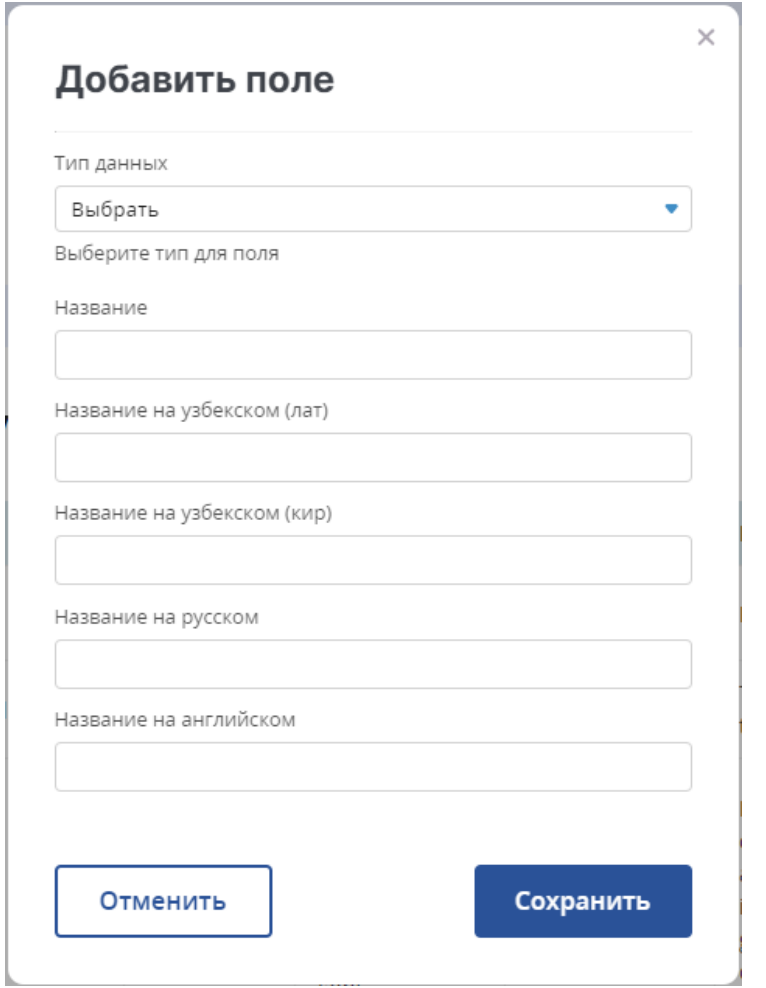

Типы данных предназначены для следующих целей:

Î.

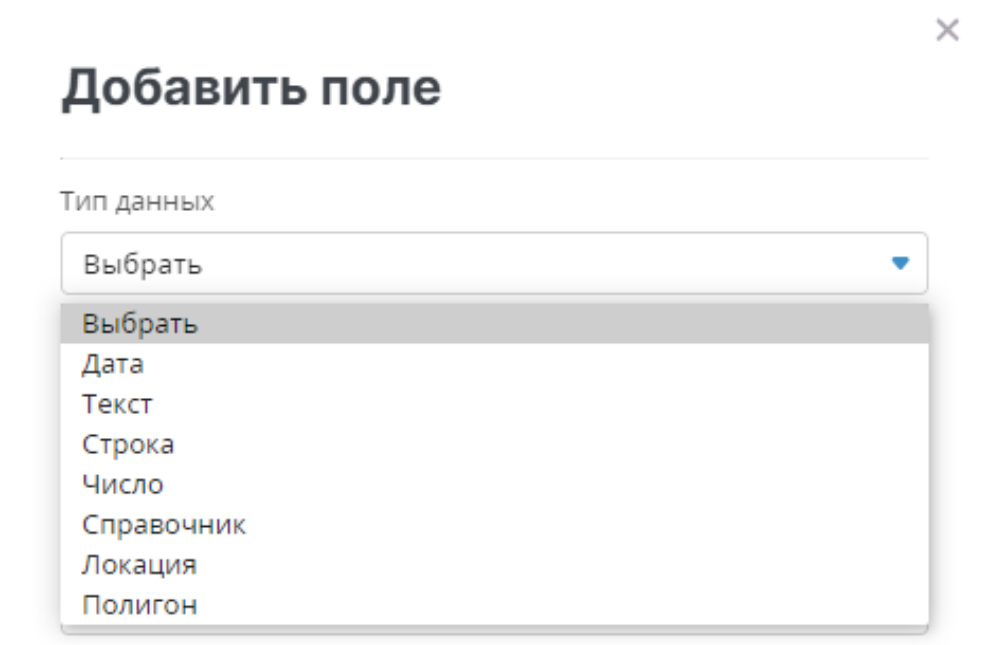

**Дата -** поле предназначено для ввода данных в формате даты (например: 12.03.2021)

**Текст –** поле предназначено для ввода текста на 4 языках (узб-латиница, узбкирилица, русский, английский). При выборе данного типа на 3 шаге система

при автоматическом формировании шаблона создаст 4 столбца для ввода данных на 4 языках. Данные поля будут принимать данные как в буквенных, так и в цифровых и символьных значениях.

**Строка –** поле предназначено для ввода данных на одном языке. При выборе данного типа в шаблоне данных сформируется один столбец. Данные поля будут принимать данные как в буквенных, так и в цифровых и символьных значениях.

**Число –** поле предназначено для ввода исключительно числовых данных.

**Справочник –** поле презназначено для ввода данных типа справочников и классификаторов.

**Локация –** поле предназначено для ввода данных для отображения в виде точки геолокации в электронной карте. Формат ввода:

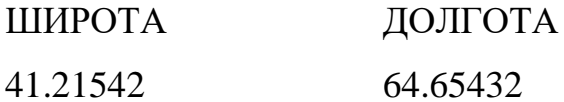

**Полигон –** поле предназначено для ввода последовательных данных для обозначения площади или траектории адреса в электронной карте. Данные вводятся в следующем формате в последовательности в одной ячейке:

[Широта1,Долгота1], [Широта2,Долгота2], [Широта3,Долгота3]

Например:

[41.21542, 64.65432], [51.21542, 32.65432], [61.21542, 65.65432]

В этом примере обозначены три точки в электронной карте.

После формирования структуры, введенные данные сохраняются и система в автоматичесом режиме переводит на третий шаг.

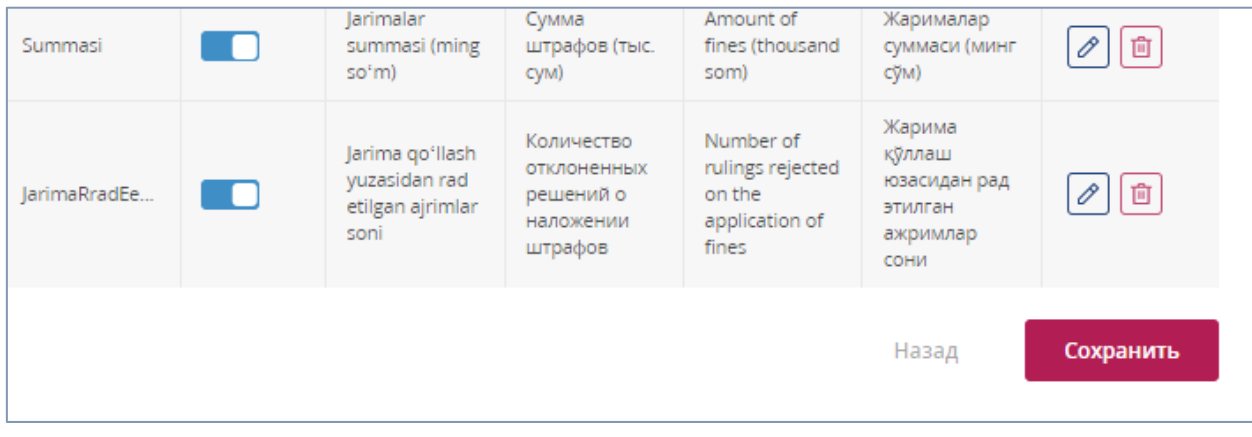

**НА ТРЕТЬЕМ ШАГЕ** в первом разделе система формирует шаблон для заполнения данных на основе структуры, созданной на втором шаге.

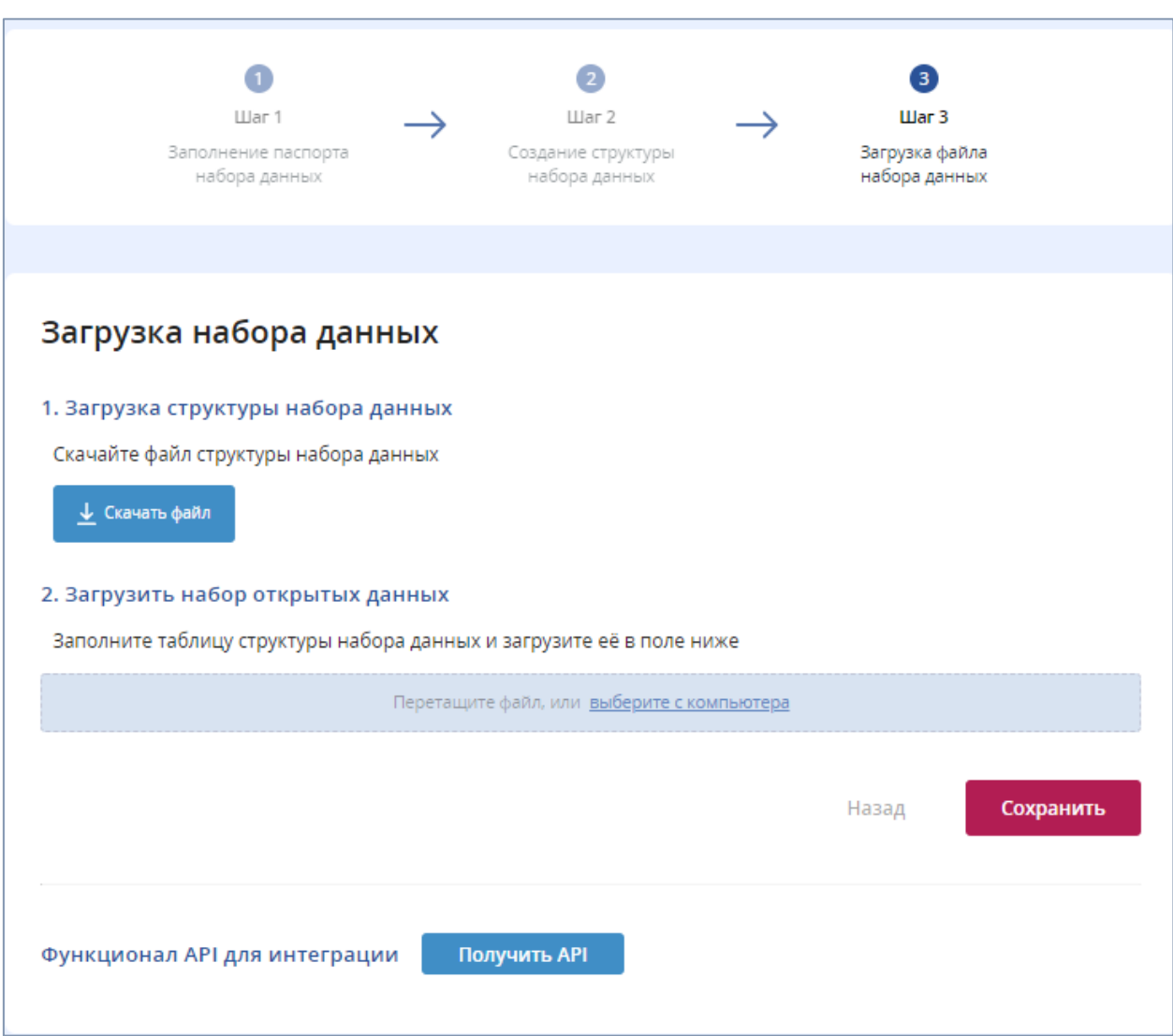

Для скачивания шаблона необходимо нажать на кнопку «Скачать файл».

После в формате xls будет осуществлена выгрузка шаблона.

Автор, заполняет данный шаблон (без каких либо изменений в названии стобцов) и загружает заполненный шаблон в раздел 2 «Загрузить набор открытых данных». Загрузка может осуществляться как с помощью перемещения файла в выделенный фрагмент или-же путем выбора файла с локального диска компьютера.

Введенные данные автоматически отображатся на главной странице личного кабинета автора.

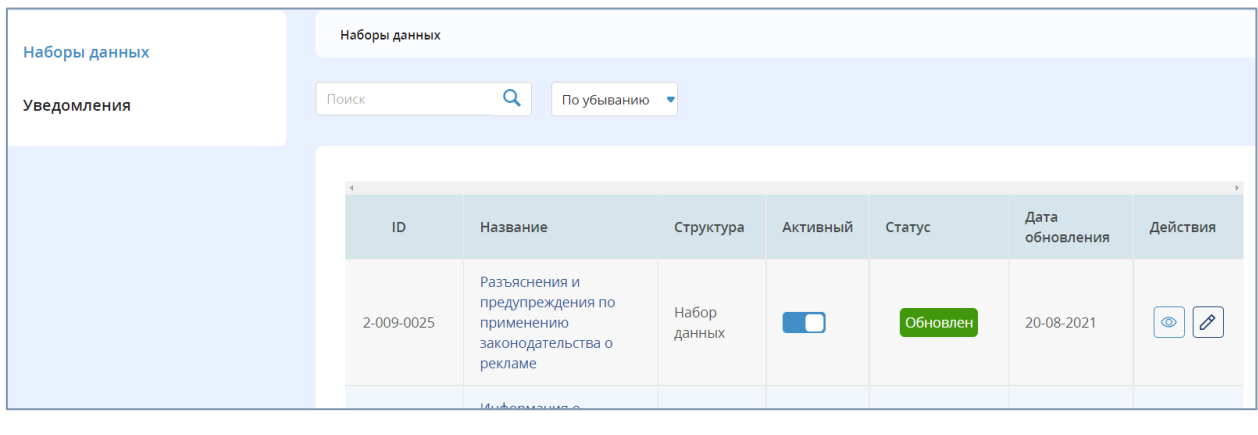

Для просмотра введенных данных необходимо нажать на кнопку просмотра .

После отобразятся данные загруженные оператором.

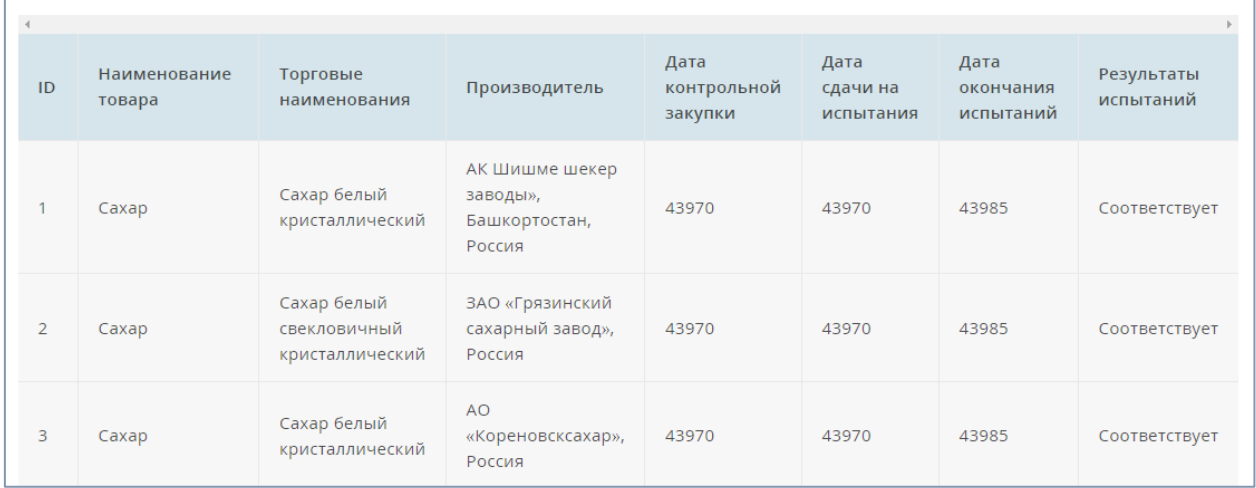

Кроме того, в целях автоматической загрузки данных с информационных систем и ресурсов государственных органов, создана возможность применения API (Функционал API для интеграции), также формируемая в автоматическом режиме на 3 шаге.

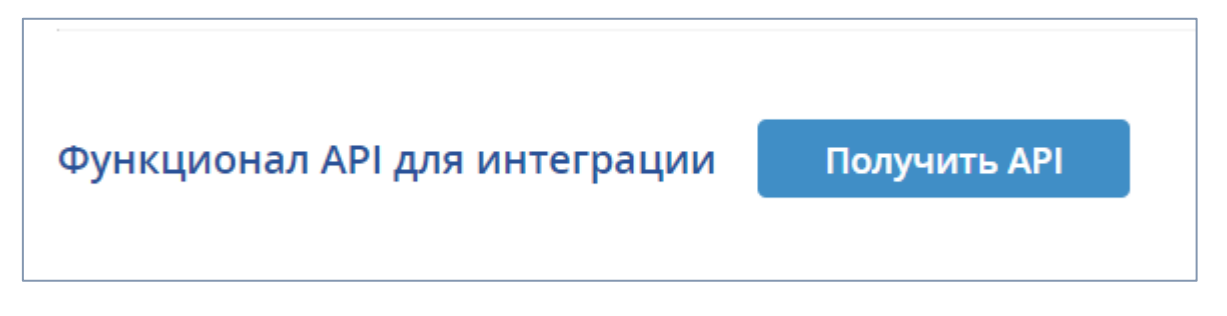

При нажатии кнопки «Получить API» для автора появятся данные для интеграции:

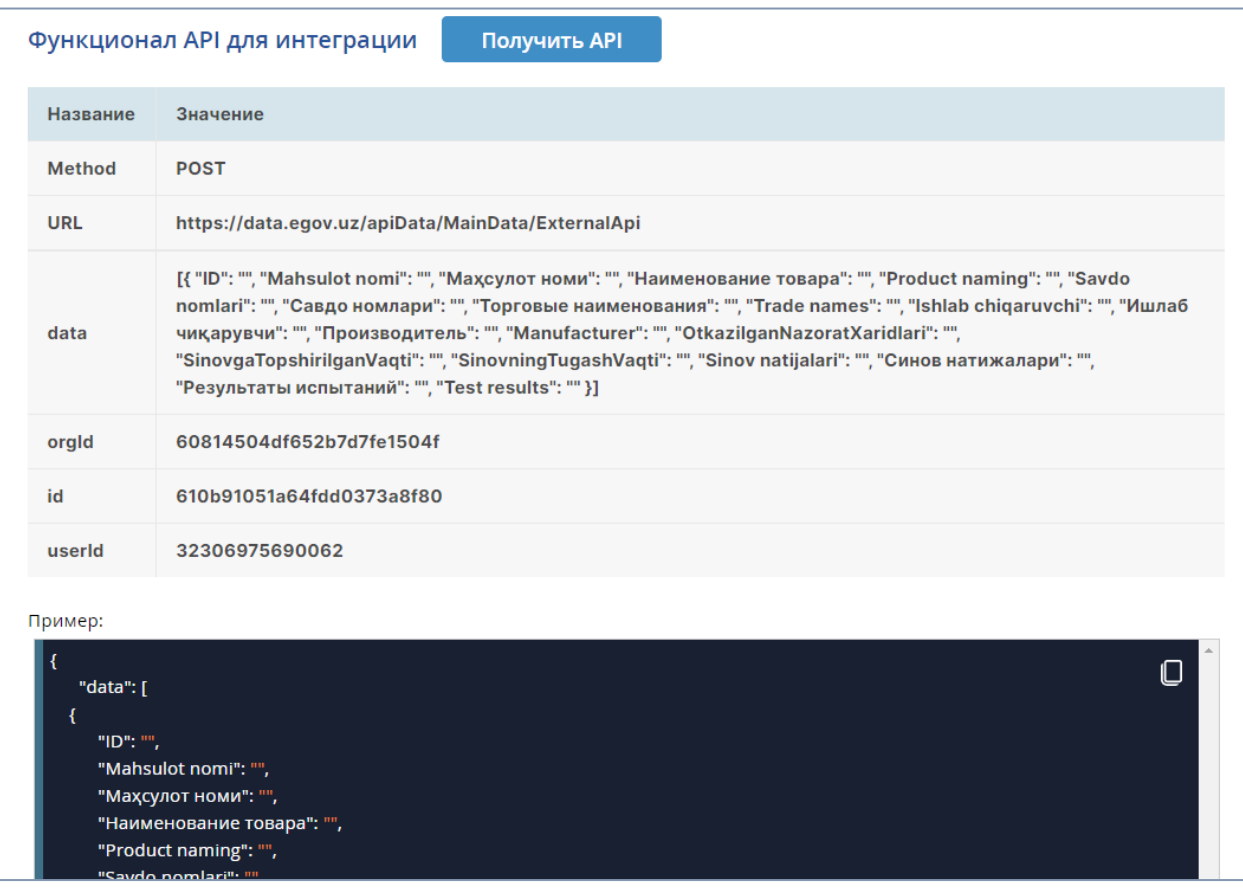

С помощью указанных параметров имеется возможность организовать передачу данных в режиме реального времени на портал открытых данных.

Индикатор активности на главной странице личного кабинета автора позволит скрыть набор данных в случае обнаружения каких либо недостатков или ошибок в наборе данных. Для этого автору необходимо лишь деактивировать индикатор, находящийся в столбце «Активный».

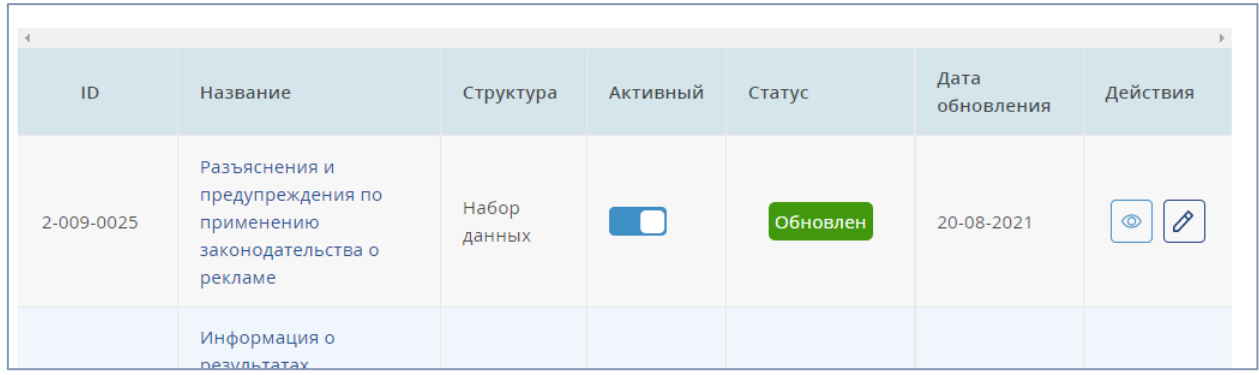